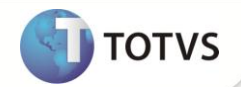

# **Relatório Impostos por Fornecedor**

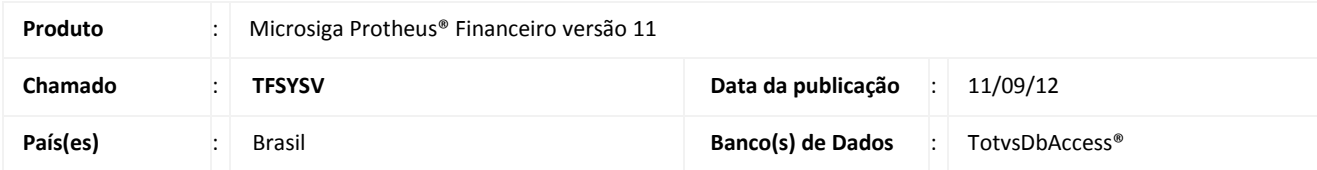

### Importante

Esta melhoria depende de execução do *update* de base **UPDFIN** conforme **Procedimentos para Implementação**.

Disponibilizado o relatório **Impostos por Forn (FINR355),** que demonstra os títulos a pagar, os impostos e os seus *status* de retenção, quando retidos na baixa.

Quando o parâmetro **MV\_PAPRIME** estiver com conteúdo igual a 1, o Sistema demonstra o provisionamento dos impostos **INSS** e **ISS** efetuados na inclusão do Pagamento Antecipado (PA).

Caso o título listado tenha alguma baixa parcial, é demonstrada uma quebra no relatório com o detalhamento dessa baixa, informando o motivo, o valor pago e os impostos retidos.

#### **PROCEDIMENTOS PARA IMPLEMENTAÇÃO**

Para viabilizar essa melhoria, é necessário aplicar o pacote de atualizações (*Patch*) deste chamado.

# Importante

Antes de executar o **UDPFIN** é imprescindível:

- a) Realizar o *backup* da base de dados do produto que será executado o **UDPFIN** (diretório **\PROTHEUS11\_DATA\DATA** ) e dos dicionários de dados SXs (diretório **\PROTHEUS11\_DATA\SYSTEM** ).
- b) Os diretórios acima mencionados correspondem à **instalação padrão** do Protheus, portanto, devem ser alterados conforme o produto instalado na empresa.
- c) Essa rotina deve ser executada em **modo exclusivo**, ou seja, nenhum usuário deve estar utilizando o sistema.
- d) Se os dicionários de dados possuírem índices personalizados (criados pelo usuário), antes de executar o compatibilizador, certifique-se de que estão identificados pelo *nickname*. Caso o compatibilizador necessite criar índices, irá adicioná-los a partir da ordem original instalada pelo Protheus, o que poderá sobrescrever índices personalizados, caso não estejam identificados pelo *nickname*.
- e) O compatibilizador deve ser executado com a **Integridade Referencial desativada\***.

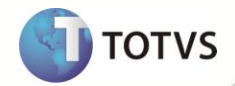

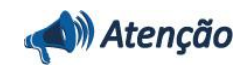

**O procedimento a seguir deve ser realizado por um profissional qualificado como Administrador de Banco de Dados (DBA) ou equivalente!** 

**A ativação indevida da Integridade Referencial pode alterar drasticamente o relacionamento entre tabelas no banco de dados. Portanto, antes de utilizá-la, observe atentamente os procedimentos a seguir:**

- i. No **Configurador (SIGACFG)**, veja se a empresa utiliza **Integridade Referencial**, selecionando a opção **Integridade/Verificação (APCFG60A)**.
- ii. Se **não** há **Integridade Referencial ativa**, são relacionadas em uma nova janela todas as empresas e filiais cadastradas para o sistema e nenhuma delas estará selecionada. Neste caso, **E SOMENTE NESTE**, não é necessário qualquer outro procedimento de ativação ou desativação de integridade, basta finalizar a verificação e aplicar normalmente o compatibilizador, conforme instruções.
- iii. Se **há Integridade Referencial ativa** em **todas** as empresas e filiais, é exibida uma mensagem na janela **Verificação de relacionamento entre tabelas**. Confirme a mensagem para que a verificação seja concluída, **ou**;
- iv. Se **há Integridade Referencial ativa** em **uma ou mais empresas**, que não na sua totalidade, são relacionadas em uma nova janela todas as empresas e filiais cadastradas para o sistema e, somente, a(s) que possui(em) integridade estará(rão) selecionada(s). Anote qual(is) empresa(s) e/ou filial(is) possui(em) a integridade ativada e reserve esta anotação para posterior consulta na reativação (ou ainda, contate nosso **Help Desk Framework** para informações quanto a um arquivo que contém essa informação).
- v. Nestes casos descritos nos itens **iii** ou **iv**, **E SOMENTE NESTES CASOS**, é necessário desativar tal integridade, selecionando a opção **Integridade/Desativar (APCFG60D)**.
- vi. Quando **desativada** a **Integridade Referencial**, execute o compatibilizador, conforme instruções.
- vii. Aplicado o compatibilizador, a **Integridade Referencial** deve ser **reativada**, **SE E SOMENTE SE** tiver sido desativada, através da opção **Integridade/Ativar (APCFG60)**. Para isso, tenha em mãos as informações da(s) empresa(s) e/ou filial(is) que possuía(m) ativação da integridade, selecione-a(s) novamente e confirme a ativação.

#### **Contate o Help Desk Framework EM CASO DE DÚVIDAS!**

1. Em **Microsiga Protheus® Smart Client**, digite **U\_UPDFIN** no campo **Programa Inicial**.

### **Importante**

Para a correta atualização do dicionário de dados, certifique-se que a data do **UPDFIN** seja igual ou superior a **10/09/2012** .

- 2. Clique em **Ok** para continuar.
- 3. Ao confirmar é exibida uma mensagem de advertência sobre o *backup* e a necessidade de sua execução em **modo exclusivo**.
- 4. Clique em **Processar** para iniciar o processamento. O primeiro passo da execução é a preparação dos arquivos, conforme mensagem explicativa apresentada na tela.

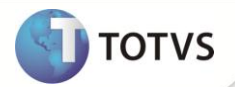

- 5. Em seguida, é exibida a janela **Atualização concluída** com o histórico (*log*) de todas as atualizações processadas. Nesse *log* de atualização são apresentados somente os campos atualizados pelo programa. O *update*/compatibilizador cria os campos que ainda não existem no dicionário de dados.
- 6. Clique em **Gravar** para salvar o histórico (*log*) apresentado.
- 7. Clique em **Ok** para encerrar o processamento.

#### **ATUALIZAÇÕES DO COMPATIBILIZADOR**

1. Criação de **Perguntas** no arquivo **SX1 – Cadastro de Perguntes**:

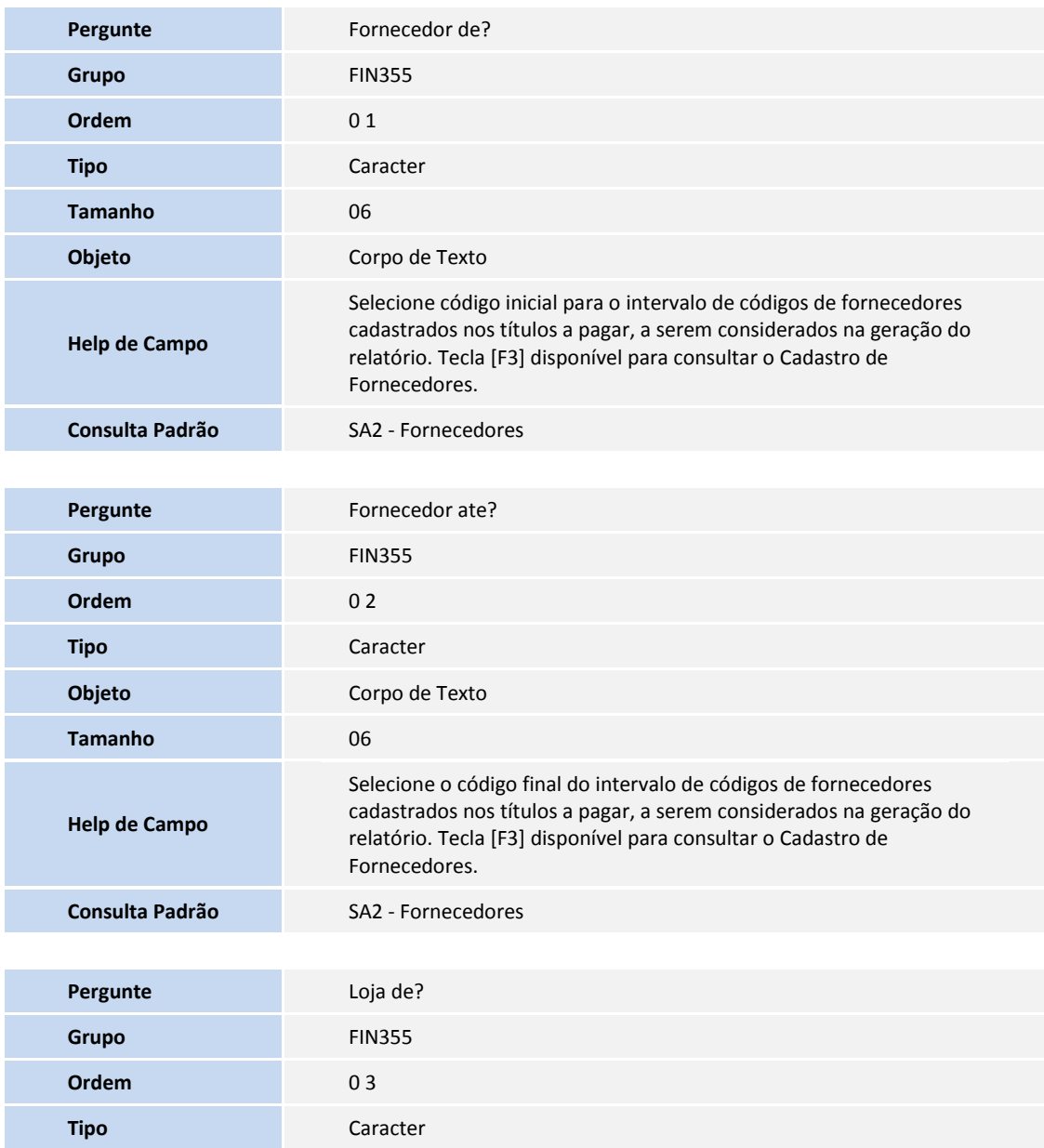

# **Boletim Técnico**

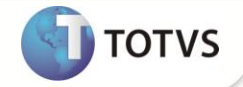

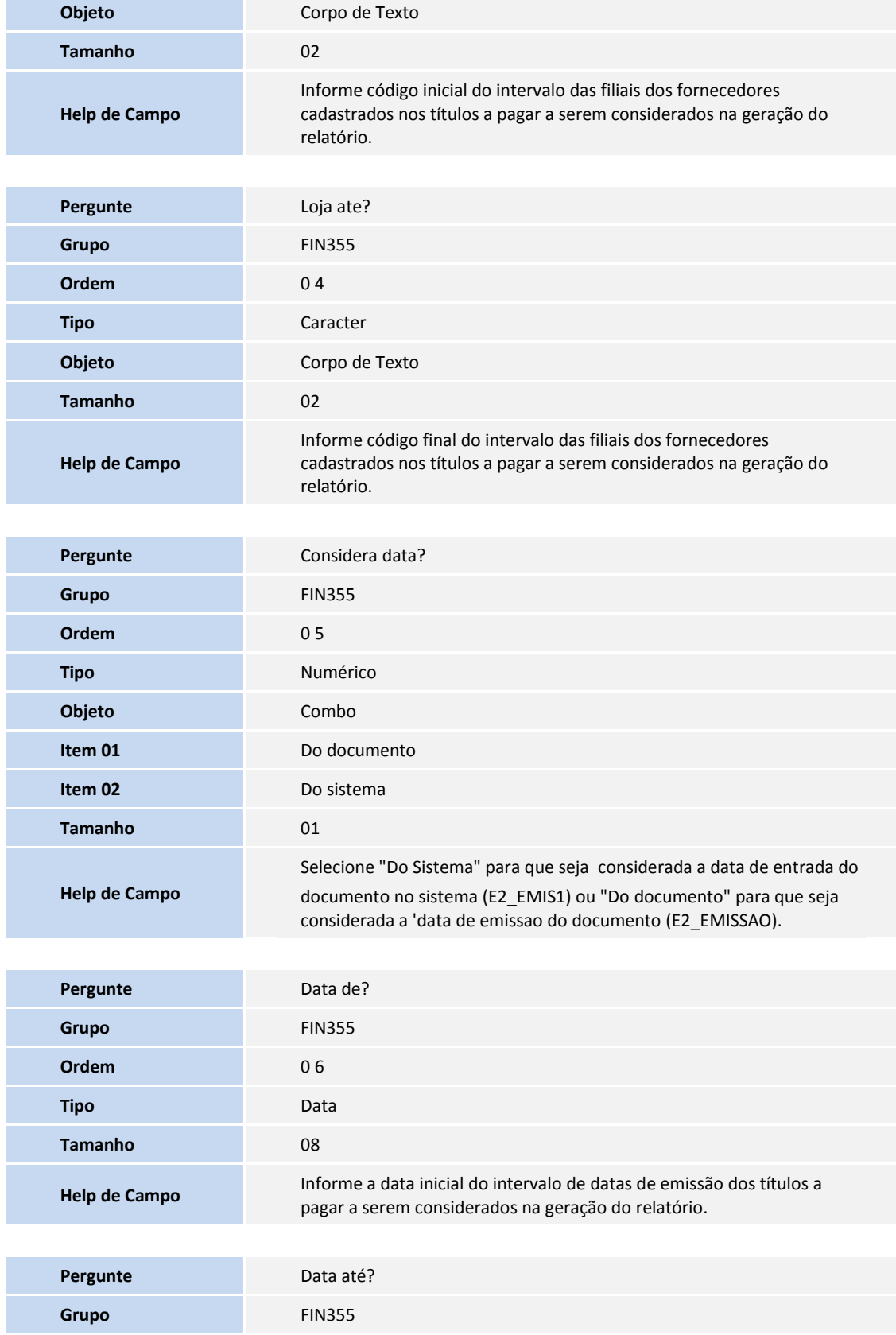

# **Boletim Técnico**

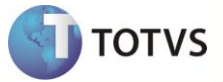

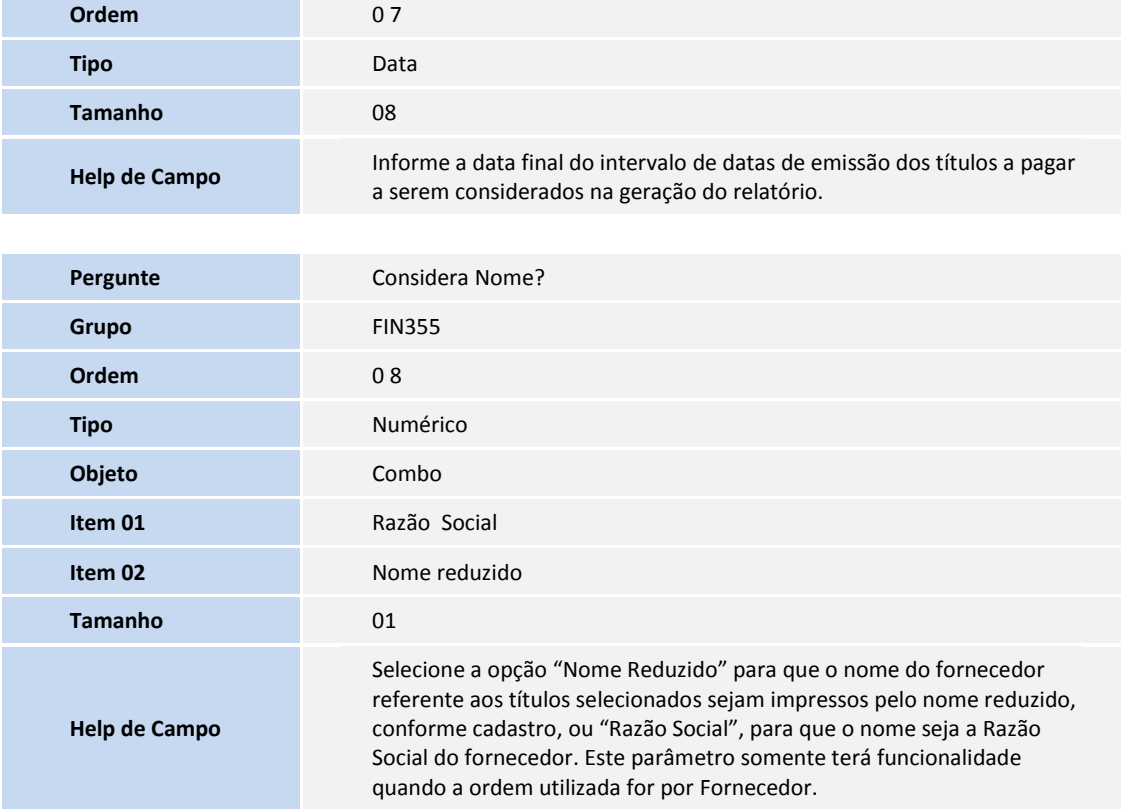

### **PROCEDIMENTOS PARA CONFIGURAÇÃO**

1. No **Configurador (SIGACFG)** acesse **Ambientes/Cadastro/Menu (CFGX013)**. Informe a nova opção de menu do **SIGAFIN**, conforme instruções a seguir:

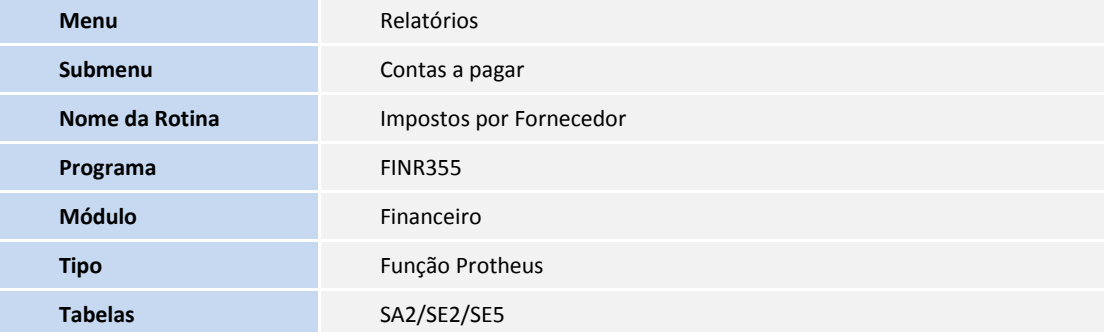

#### **PROCEDIMENTOS PARA UTILIZAÇÃO**

Pré-requisito:

Fornecedor e Natureza cadastrados que calculem todos os impostos.

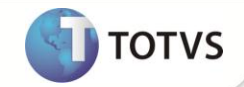

- 1. No **Financeiro (SIGAFIN)** acesse **Atualizações/Contas a Pagar/Contas a pagar**.
- 2. Inclua um título a pagar.
- 3. Confira os dados e confirme.
- 4. Acesse **Relatórios/Contas a Pagar/Impostos por Fornecedor**.
- 5. Configure os parâmetros conforme necessidade.
- 6. Confira os dados e confirme.

## **INFORMAÇÕES TÉCNICAS**

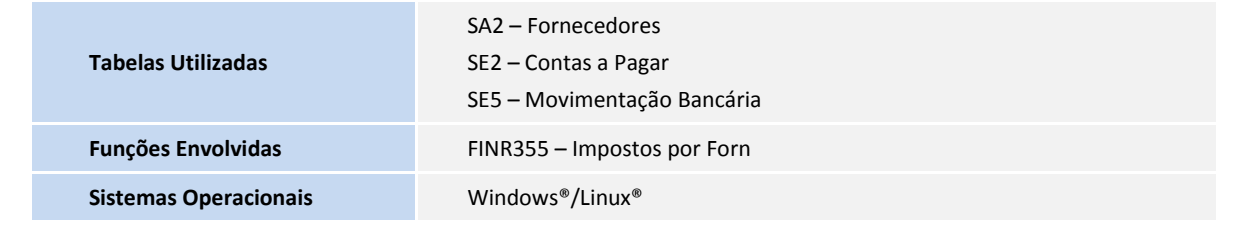